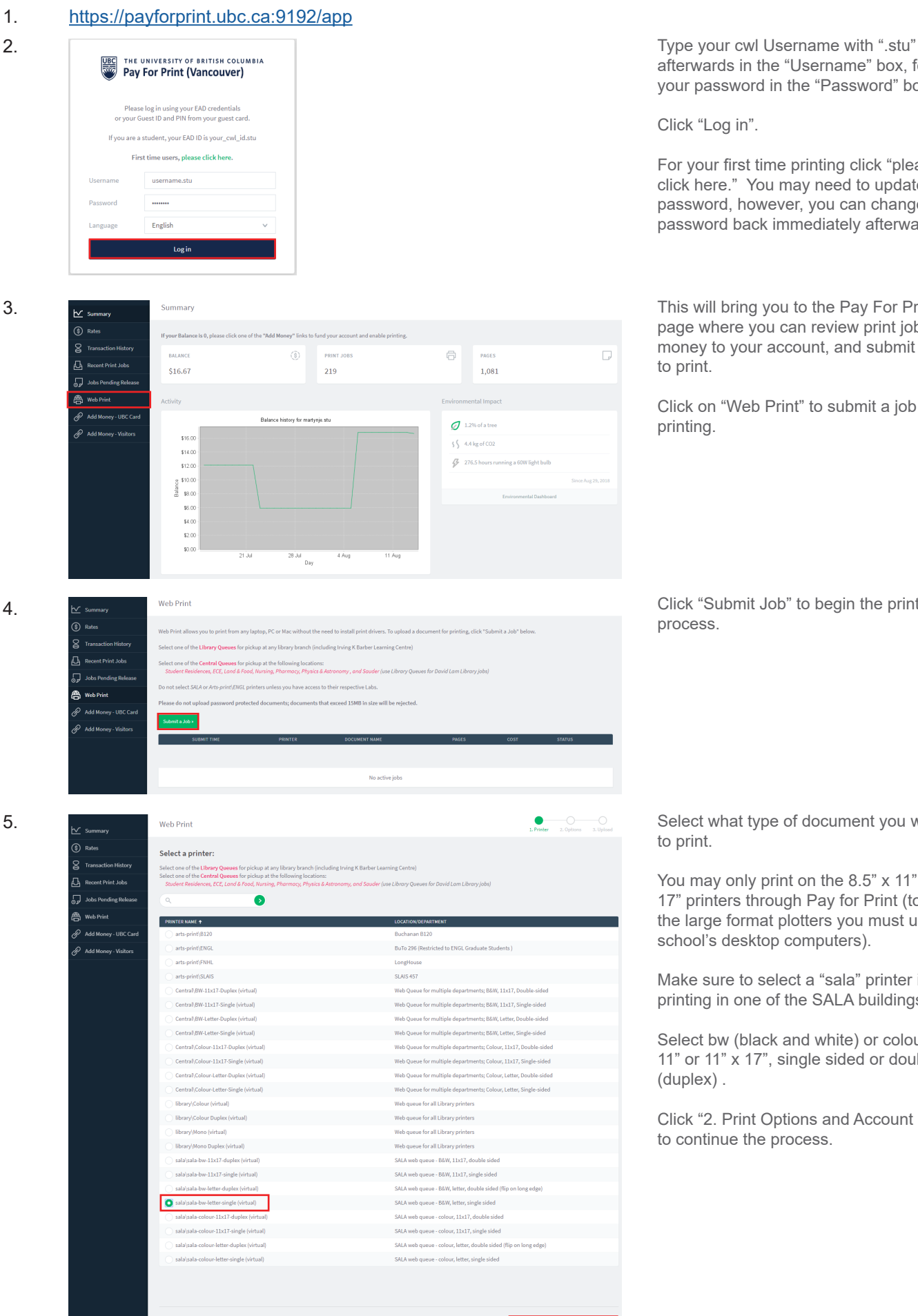

afterwards in the "Username" box, followed by your password in the "Password" box.

Click "Log in".

For your first time printing click "please click here." You may need to update your password, however, you can change your password back immediately afterwards.

This will bring you to the Pay For Print home page where you can review print jobs, add money to your account, and submit new jobs to print.

Click on "Web Print" to submit a job for printing.

Click "Submit Job" to begin the printing process.

Select what type of document you would like to print.

You may only print on the 8.5" x 11" or 11" x 17" printers through Pay for Print (to print from the large format plotters you must use the school's desktop computers).

Make sure to select a "sala" printer if you are printing in one of the SALA buildings.

Select bw (black and white) or colour, 8.5" x 11" or 11" x 17", single sided or double sided (duplex) .

Click "2. Print Options and Account Selection" to continue the process.

4.

5.

6.  $\bullet$  $\overline{\phantom{a}}$ Web Print ெ க Options  $\sqrt{a}$  Re .<br>Print lob ᇚᇜ  $\overline{\phantom{a}}$  < 1. Printer Selection ≜ 7.  $\bullet$  $\bullet$ Web Print  $\overline{\mathsf{b}}$  Summan  $\circledS$  Rates -<br>Has your document failed to WebPrint repeatedly<br>Use a Library/Lab Workstation to print complex doc  $\mathsf{R}$  Transaction Hi Some printers cannot handle file names with<br>Please repared these files print to unloading  $\overline{A}$  Re t<br>Print Jobs Jobs Pending R Upload **合** Web Pri documents containing macro:<br>ceeding 15MB in size will be re  $\sqrt{\frac{1}{2}}$  2. Print Options 8. Web Print  $\bullet$  $\bullet$  $\overline{\circ}$  Rates **Has your document failed to WebPrint re**<br>Use a Library/Lab Workstation to print co  $\overline{\mathsf{S}}$  Trans  $\overline{\mathbf{A}}$ Some printers cannot handle file nan<br>Please rename those files prior to uple  $\Box$  Recent Print Jobs Jobs Pending Re Upload Do not upl es<br>
<sup>(2)</sup> Web Print ocuments containing<br>eding 15MB in size w **R** Add Money - UBC Ca pps, ppsm, ppsx, ppt, pptm, pp<br>jpe, jpeg, jpg, png, tif, tiff XPS x; 9. Web Print (S) Rates for printing, click "Submit a Job" belov Web Print a  $\mathsf{R}$  is of the Library Queues for pickup at any library branch (including Irving K Barber Learning Centre)  $\Box$  Rec ent Print Job .<br>C<mark>entral Queues</mark> for pickup at the following locations:<br>nces, ECE, Land & Food, Nursing, Pharmacy, Physics & As 5. **合** Web Print Please do not upload password protected documents; documents that exceed 15MB in size will be rej Test.pdf  $$0.15$ 10. **Jobs Pending Release** k s Avoid using the (print) action below to release your job(s) - they'll be printed immediately and susceptib<br>We urge you to walkup to your preferred Print Station, and perform a card swipe/logon to release your job<br>Lost jobs  $8<sub>rad</sub>$  $\mathbf{G}$ 1 job pending release with cost \$0.15  $\overline{\mathcal{L}}$ Your balance: \$16.67 Jobs Pendin  $\bigoplus$  Web Prin SUBMIT TIME  $\ddot{\bm{\psi}}$ P Add Mo [print] A Add Money - Visit 11.**Jobs Pending Release** (s) Rati [print] action below to release your job(s) - they'll be printed immediately and susceptib<br>walkup to your preferred Print Station, and perform a card swipe/logon to release your job<br>ere confirmed released by the printer ma  $\mathcal{R}$  to .<br>Interlations of several possible printers. Please select a printer from the list belo Дю nt Print Jobs **LOCATION** Jobs Pending Re SALA - LARC Annex 3rd Fl - Colour Printer ⊜ок

Lasserre 3/F Studio East, Colour Laser, large

SALA - Lasserre Rm 9

SALA - Macmillan Rm. 283 - Colour Printer

SALA - Macmillan Rm. 394 - Colour Printer

**Lasserre Building Room 5** 

Ponderosa B

SALA - Lasserre 3rd Fl. Studio - EAST B&W Printer

SALA - Lasserre 3rd Fl. Studio - EAST Colour Prin

AVI AAX202-LI5525

sala\LASRS-LUSSSC

sala\LASR9-LJ775

sala\MCM283-LJ750

sala\MCM394-LJ750

sala\POB220-LJ5550

 $U712-E$ 

e<br>
<sub>(the</sub> Web Print

Add Money - UBC Car

Click "3. Upload Documents" to select the file you would like to print.

Click "Upload from Computer" to navigate through your hard drive and select the file you wish to print. You may also drag-anddrop the file into the "Drag files here" box.

**Be sure to save your file to PDF format and to the exact size, orientation, and scale you wish to print at before uploading your document (Pay for Print will not know how to scale + orient your document and can be unpredictable).**

Once your file appears on the screen click "Upload & Complete".

Your file has now been submitted.

Click "Held in a queue" to proceed with printing.

If you are happy with your document click "print" to proceed to the printer selection page.

If you are not happy with your document click "cancel" and start over. You will not be charged any money at this time.

Refer to the physical printer labels posted on the printers to locate which printer you would like to print with.

Select which printer your wish to print with by clicking that printer (make sure to select a printer in the correct building).

⊜ок

.<br>Өок

e ok

 $\triangle$  ok

 $\triangle$  ok

фок

⊜ок

⊜ок

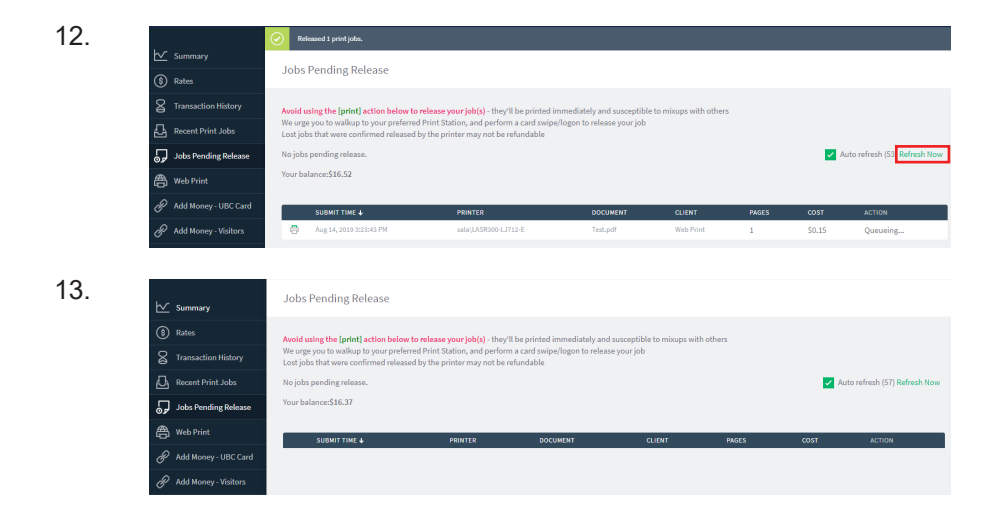

Your document has now been sent to the printer you have specified and is ready to be picked up.

Clicking "Refresh Now" will allow you to see if your document has been received by the printer yet.

Once your document has been printed it will no longer show up in the "Jobs Pending Release" tab.

You have now successfully completed printing an 8.5" x 11" or 11" x 17" document.

To print from the desktop computers you may print out of the software you are working with as you would at your home or in an office.

Select File>Print, or press ctrl+P on the keyboard to bring up the "Print" dialogue box.

Select the correct printer from the "Printer" drop-down menu that appears in the "Print" dialog box.

Make sure to match the printer you select with the printer label posted on that specific printer / plotter.

To print on the large format plotters you must use the desktop computers (not Pay for Print). Select the plotter you wish to print with, the "Page Setup..." tab to select the paper size, and press "Print".

Following this, swipe your UBC student card, or log-in manually at the computer print release station located next to the plotters. Click "Print" on the print release station screen to release your job to the plotter.

Make any additional cuts to the page by hand once it has been plotted and your are ready to pin up.

1.

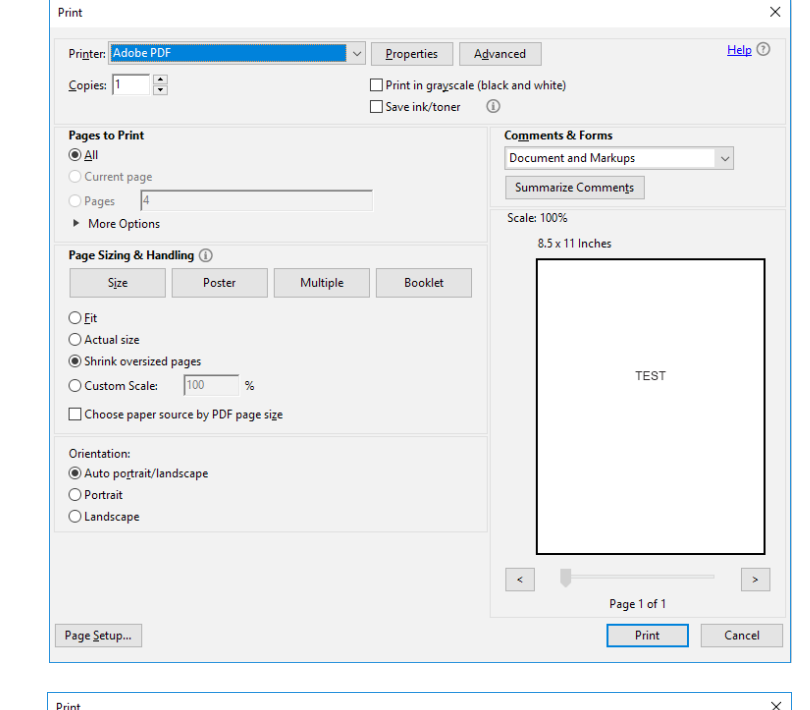

2.

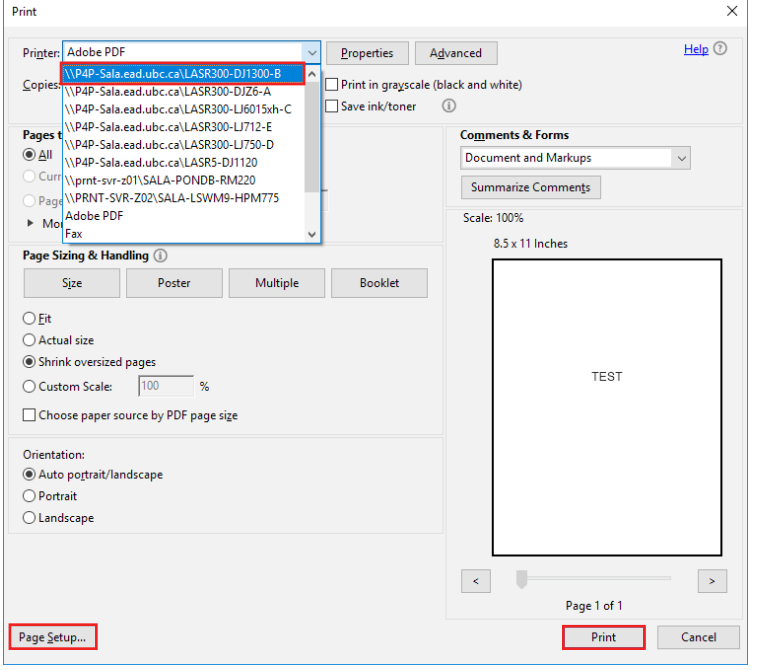